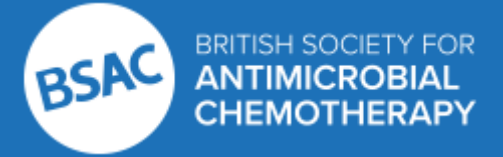

# **British Society for Antimicrobial Chemotherapy**

*Saving lives by fighting infection*

# **Antimicrobial Stewardship**

From Principles to Practice E-Book

This ELECTRONIC publication provides a truly GLOBAL and highly PRACTICAL primer on the wise use of **ANTIBIOTICS** 

Below you will find links to the versions of the E-Book. It is available as a PDF or an EPUB file.

## **Download the PDF**

[https://app.box.com/s/ildmgwadyscruzuostl56r8e3fg528qw](http://bsac.createsend1.com/t/d-l-odlsn-l-y/)

Instructions:

Once downloaded the PDF is best viewed with Adobe Acrobat Pro or Reader, other readers including your web browser may not display the interactive features fully. If you require the Adobe Reader you can download it here: [https://get.adobe.com/uk/reader/](http://bsac.createsend1.com/t/d-l-odlsn-l-j/)

If you would like to add the PDF to your kindle app on your device here is a helpful article: [https://www.amazon.com/gp/sendtokindle/email](http://bsac.createsend1.com/t/d-l-odlsn-l-t/)

## **Download the EPUB**

[https://app.box.com/s/iec1e1gfqvjt0lk7aagew08fsub5fg1a](http://bsac.createsend1.com/t/d-l-odlsn-l-i/)

Instructions:

#### **Apple devices**

Once downloaded Mac users should be able double click it the file and it will load up in your iBooks. If you have all your devices synced this will the automatically add the e-book to your synced devices. Otherwise here is a helpful article on adding it to your device using iTunes: [http://www.codenamedesign.com/2012/12/04/how-to-add-an-epub-file-to-an-iphone-or-ipad/](http://bsac.createsend1.com/t/d-l-odlsn-l-d/)

If you are on a PC and your device is synced to iTunes on the PC the drag and drop method from the above article will still work.

Alternatively, you can also Importing Via Email:

Create a new email message and add your ePub files as attachments. Send the message to an email address that is accessible on your iPhone. This often means sending the message to yourself or to your own company email address. Launch the Mail app on your iPhone and open the message with the ePub file attachment. Tap the button to open the message's attachment and select the app you want to open the ePub file in. The ePub is imported to the selected app.

If you are still having issues you may want to consider using the following app to help you sync the EPUB file to your device: [https://imazing.com/guides/how-to-transfer-ibooks-or-epub-to-iphone-or-ipad](http://bsac.createsend1.com/t/d-l-odlsn-l-u/)

#### **Android devices**

Here is a helpful article on adding the EPUB file to an Android device: [https://support.google.com/googleplay/answer/3097151?hl=en-GB](http://bsac.createsend1.com/t/d-l-odlsn-l-o/)

We hope you enjoy this resource and please [visit here](http://bsac.createsend1.com/t/d-l-odlsn-l-b/) for any feedback you might have.